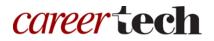

# H5P Training Series: 5—Arithmetic Quiz

In this tutorial, you will learn how to create an H5P Arithmetic Quiz.

**IMPORTANT:** Be sure to abide by copyright laws when developing learning activities based on content you do not own. See the link under the Additional Resources section for information.

**Note:** Before uploading images to your H5P activity, save them as JPG or PNG files at 72 dpi using RGB color, and then size them appropriately for viewing on a computer monitor.

### Table of Contents

- 1. Overview of the Arithmetic Quiz Content Type
- 2. Adding an Arithmetic Quiz
- 3. Additional Resources

#### 1. Overview of the Arithmetic Quiz Content Type

The H5P Arithmetic content type automatically generates simple quizzes consisting of multiple-choice addition, subtraction, multiplication, and division questions.

**IMPORTANT:** Before creating any H5P element, turn on editing for your course site. Under the section or topic where the H5P element is to appear, click the **Add an activity** dropdown menu and choose **Interactive Content** from the list. Save your work periodically, and try out the features as you create them to help you understand how they function.

**Note:** See tutorial **0—General H5P Settings** for instructions on how to set up H5P activities for grades and other information.

## 2. Adding an Arithmetic Quiz

The following steps walk you through the process of adding a new Arithmetic Quiz:

| Step | Action                                                                                                    | Notes                                                                                                    |
|------|----------------------------------------------------------------------------------------------------|----------------------------------------------------------------------------------------------------|
| 1.   | In the <b>Name</b> field, type in a name for the H5P interaction.                                                                                                    | For training purposes, type: Arithmetic Quiz.                                                                                        |
| 2.   | In the <b>Editor</b> section, select <b>Arithmetic Quiz</b><br>from the list of content types. When<br>selecting this H5P activity for the first time,<br>click the <b>Use</b> button. | The editor should appear.                                                                                                    |
| 3.   | Type instructions for this activity in the <b>Intro</b> field.                                                                                                    | This step is optional. Leave it blank for training.                                                                                  |
| 4.   | Under <b>Arithmetic type,</b> use the dropdown<br>menu to select Addition, Subtraction,<br>Multiplication, or Division.                                                                | For training, choose Subtraction.                                                                                                    |
| 5.   | Enter the number of questions for this activity in the <b>Max number of questions</b> field.                                                                                           | For training, type: 10.                                                                                                    |
| 6.   | Click <b>Save and display</b> at the bottom of the screen when finished editing.                                                                                                    | This step applies when using H5P content in a<br>Moodle server, such as ctYOU.org. Saving may<br>be different in other applications. |

**IMPORTANT:** Be sure to test the activity you created using this tutorial. Once created, you can use this H5P feature as a standalone, embed its iframe code in a webpage, or you can download it for use in another courses.

#### 3. Additional Resources

To learn more about this topic, visit:

- <u>https://h5p.org/documentation/content-author-guide/tutorials-for-authors/arithmetic-quiz</u>
- <u>https://h5p.org/arithmetic-quiz</u>
- <u>http://www.loc.gov/teachers/usingprimarysources/copyright.html</u>

The Oklahoma Department of CareerTech offers many other free H5P tutorials, as well as an extensive series on how to use various Moodle plugins. Look for them on ctYOU.org.